# Schnittstellen - Elster Zusammenfassende Meldung: Unterschied zwischen den Versionen

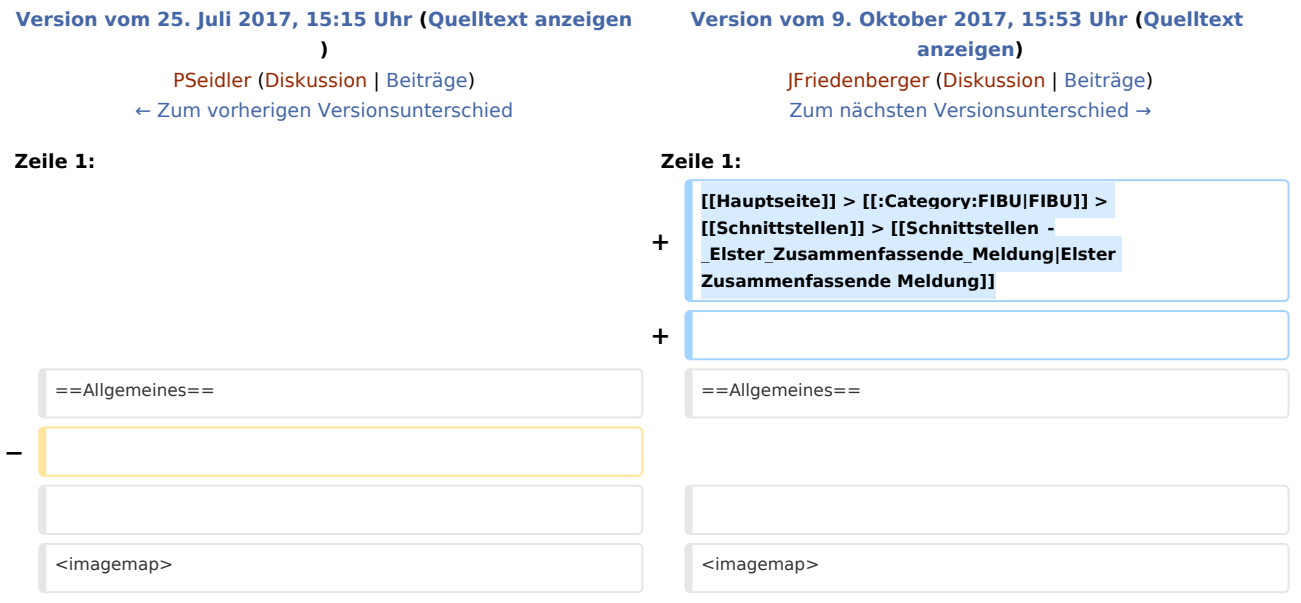

## Version vom 9. Oktober 2017, 15:53 Uhr

#### Hauptseite > FIBU > Schnittstellen > Elster Zusammenfassende Meldung

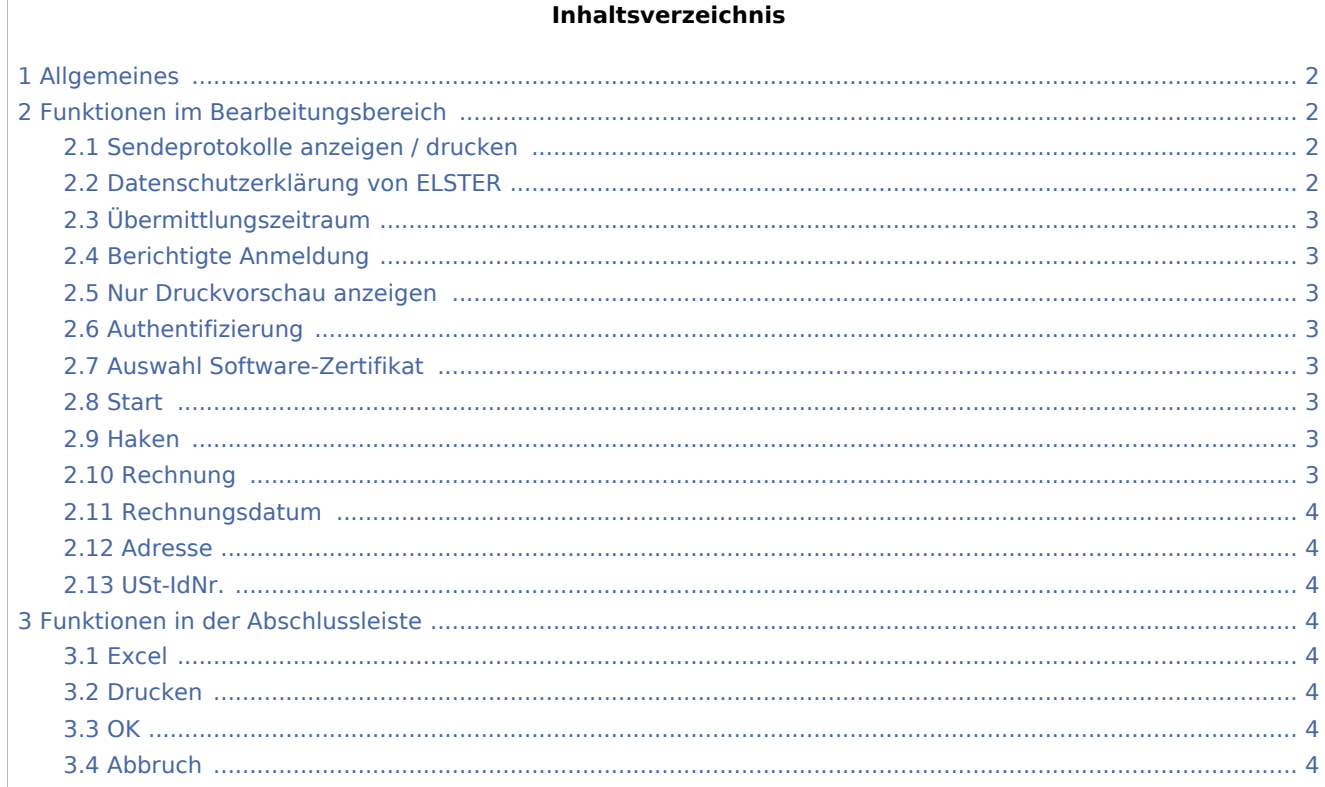

## <span id="page-1-0"></span>Allgemeines

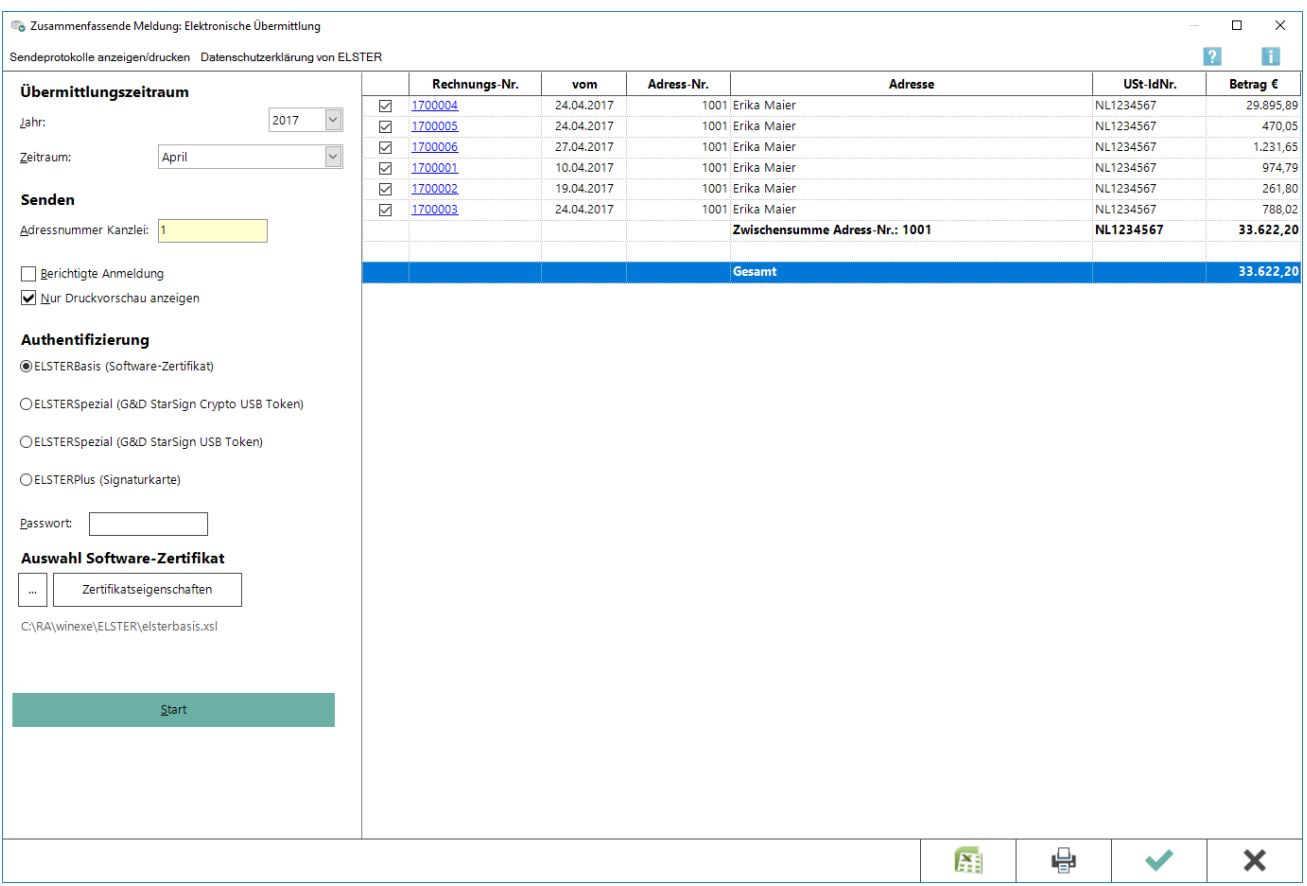

Aus dieser Maske heraus erfolgt auf elektronischem Weg die Zusammenfassende Meldung (ZM) an das Bundeszentralamt für Steuern. Zu beachten ist, dass bei der Übermittlung auf eine Internet-Verbindung zurück gegriffen wird, die bereits hergestellt sein muss. Voraussetzung ist, dass in der Adresse des Rechnungsempfängers eine Ust-IdNr. hinterlegt ist.

## <span id="page-1-1"></span>Funktionen im Bearbeitungsbereich

### <span id="page-1-2"></span>Sendeprotokolle anzeigen / drucken

Sendeprotokolle bereits übermittelter ZM können angezeigt werden.

#### <span id="page-1-3"></span>Datenschutzerklärung von ELSTER

Die Datenschutzerklärung von ELSTER wird aufgerufen.

## <span id="page-2-0"></span>Übermittlungszeitraum

Zur Erstellung der ZM muss ein gewünschter Übermittlungszeitraum ausgewählt werden. In Abhängigkeit vom ausgewählten Zeitraum werden sämtliche Rechnungen mit hinterlegter USt-IdNr. in der Empfängeradresse aufgelistet. Folgende Zeiträume können ausgewählt werden: Monatsmeldung, Quartalsmeldung (1. - 4. Quartal), Jahresmeldung, Zwei Monate (Jan. - Feb. / Apr. - Mai / Juli - Aug. / Okt. - Nov.)

## <span id="page-2-1"></span>Berichtigte Anmeldung

Bereits übertragene Zeiträume können mit der Option Berichtigte Anmeldung erneut dem Bundeszentralamt für Steuern übermittelt werden.

#### <span id="page-2-2"></span>Nur Druckvorschau anzeigen

Die ZM wird erstellt, ohne diese zu versenden.

#### <span id="page-2-3"></span>Authentifizierung

Die Übermittlung der Daten ist nur authentifiziert möglich. Analog zur USt-Voranmeldung muss ein geeignetes Sicherheitsmedium ausgewählt werden. Zum Schutz der Datenübermittlung steht ein Passwortfeld zur Verfügung.

### <span id="page-2-4"></span>Auswahl Software-Zertifikat

Der Dateipfad zu zu hinterlegen, mit dem auf das Software-Zertifikat zugegriffen werden kann.

#### <span id="page-2-5"></span>**Start**

Alle zum angegebenen Übermittlungszeitraum vorhandene Daten werden Adress-Nr. bezogen aufgelistet.

#### <span id="page-2-6"></span>Haken

Es besteht die Möglichkeit, programmseitig ermittelte Rechnung für die ZM ab- bzw. auszuwählen. Standardmäßig werden alle Rechnungen, die im angegebenen Übermittlungszeitraum über das Gebührenprogramm erstellt wurden, vorgeschlagen.

Es werden ausschließlich Rechnungen aufgelistet, zu deren Rechnungsempfänger im Adressfenster eine USt-IdNr. hinterlegt ist.

Durch Abwahl können einzelne Rechnungen aus kanzleiinternen Gründen in der Meldung außenvor gelassen werden. Sodann erfolgt automatisch eine Änderung der Salden (Zwischensumme bzw. Gesamtbetrag).

#### <span id="page-2-7"></span>Rechnung

Hier kann die Rechnung über den Rechnungsordner eingesehen werden.

### <span id="page-3-0"></span>Rechnungsdatum

Hier wird das Rechnungsdatum angezeigt.

#### <span id="page-3-1"></span>Adresse

Hier wird die Adresse des Rechnungsempfängers angezeigt.

#### <span id="page-3-2"></span>USt-IdNr.

Hier wird die in der Adresse des Rechnungsempfängers hinterlegte USt-IdNr. angezeigt.

### <span id="page-3-3"></span>Funktionen in der Abschlussleiste

#### <span id="page-3-4"></span>Excel

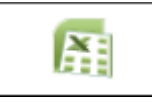

Exportiert die ausgegebenen Daten in Form einer html-Datei - lesbar auch mit MS Excel.

#### <span id="page-3-5"></span>Drucken

#### [Datei:Z Drucken net.png](https://onlinehilfen.ra-micro.de/index.php?title=Spezial:Hochladen&wpDestFile=Z_Drucken_net.png)

Druckt die ausgegebenen Daten.

#### <span id="page-3-6"></span>**OK**

#### [Datei:Z OK net.png](https://onlinehilfen.ra-micro.de/index.php?title=Spezial:Hochladen&wpDestFile=Z_OK_net.png)

Die ZM wird an das Bundeszentralamt für Steuern übermittelt und ein Übertragungsprotokoll erstellt. Mit gesetzter Option Nur Druckvorschau anzeigen erfolgt lediglich eine Vorschau der Datenübermittlung.

#### <span id="page-3-7"></span>Abbruch

#### [Datei:Z Abbruch net.png](https://onlinehilfen.ra-micro.de/index.php?title=Spezial:Hochladen&wpDestFile=Z_Abbruch_net.png)

Beendet die Programmfunktion. Eine Speicherung erfolgt nicht.